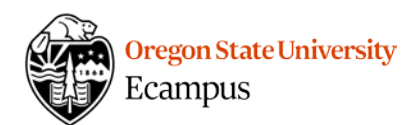

# Quick Reference – Turnitin

This document will explain how to edit a Canvas assignment to enable a Turnitin submission. It is a two-step process – first enabling Turnitin within a Canvas assignment and then adjusting the optional settings within Turnitin.

## Enable TII on an Assignment

From the Assignments area in Canvas, locate the assignment and click on the title to open it. Click 'Edit' in the upper-right corner.

1. Modify Assignment instructions as needed: It is recommended that you include the following paragraph at the end of your assignment instructions:

*I understand that my paper will be checked against multiple sources for original content. A report will be generated that shows if content in this paper matches content in documents available on the Internet, in many print journals, and a database of other papers submitted by students. If submitted to the instructor, my paper will be added to the student database*  for comparison of future OSU papers against it. I maintain ownership of the original *intellectual property created in this paper. I understand that results of this report may be used by the University in student conduct proceedings related to academic dishonesty: [http://studentlife.oregonstate.edu/sites/studentlife.oregonstate.edu/files/student\\_conduct\\_code\\_1.pdf](http://studentlife.oregonstate.edu/sites/studentlife.oregonstate.edu/files/student_conduct_code_1.pdf) For more information about preventing plagiarism see <http://guides.library.oregonstate.edu/content.php?pid=502512&sid=4134033> Turnitin generates a report that highlights any potentially unoriginal text in your paper.* 

2. Under the Submission Type, select '**External Tool**' from the dropdown menu, then click on Find. Select TurnItin.

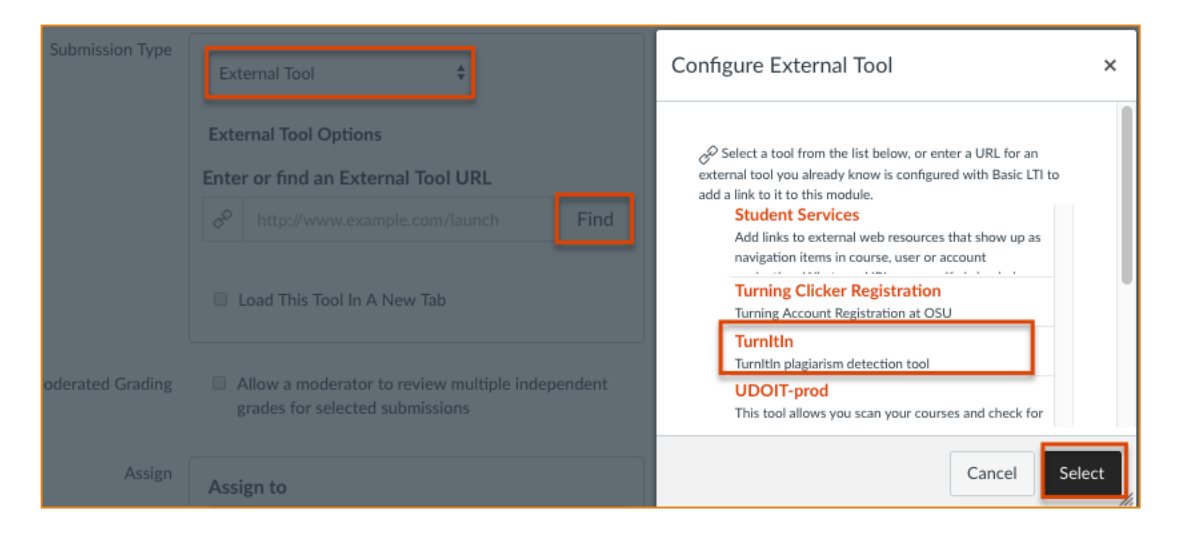

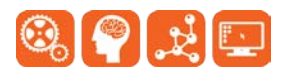

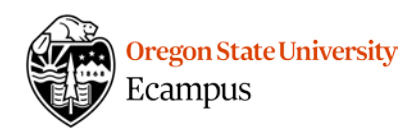

3. Click on checkbox to 'Load in a new tab'.

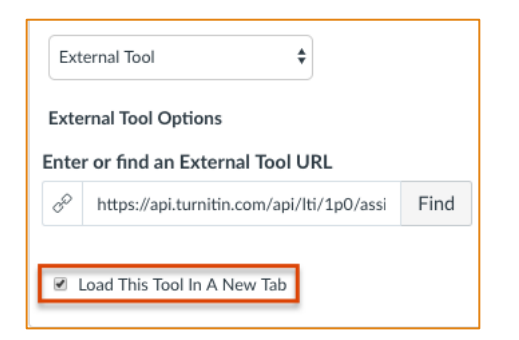

- 4. Ensure that the assignment has an **Available From** date set. This can be set to the first day of the term but TII assignments are activated when the Available From date is entered.
- 5. Save and/or Publish the assignment.

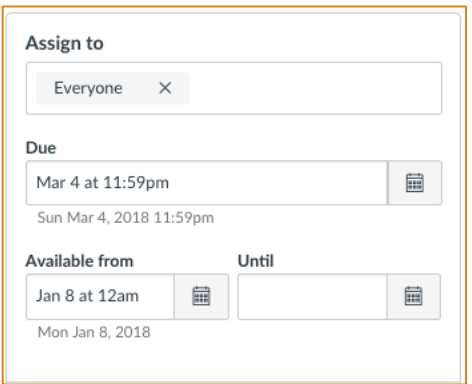

### Review (and/or Modify) Turnitin Optional Settings

• Open the assignment, locate the large button at the bottom titled 'Load *Assignment Name* in a new window'. Click on this button to move outside of Canvas to the Turnitin Assignment Inbox window.

This tool needs to be loaded in a new browser window Load Week 1 Essay in a new window

- If you are a first-time user, you will be asked to agree with a Turnitin user agreement in order to use the system.
- Click on the **Settings** gear at the top to reach the assignment settings.

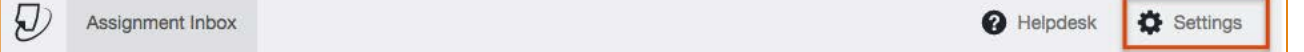

- Points and dates on TII assignments sync with Canvas, you do not need to modify these.
- Access **Optional Settings** to review how TII is setup. Adjust as desired.
	- **Submissions to this assignment will be stored in**:
		- o Standard paper repository (*stores students' work in database that contains all Turnitin users' papers.)*

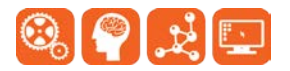

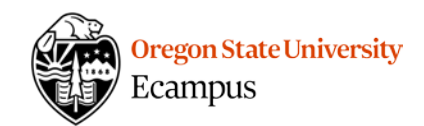

- o Institution paper repository (*stores students' work in a database containing only OSU student papers).*
- o Student's choice of paper repository
- o Do not store the submitted papers (*Select this if this is the first draft of a paper to prevent the system from using the paper against the student when generating an originality report on the final draft.)*
- **Allow late submissions?** (If you want to allow late submissions, be sure the Canvas Available Until date also is open past the due date.)
- **Enable grammar checking using ETS® e-rater® technology?**
- **Attach a rubric?** *We recommend not using the TII grading features.*
- **Compare against:** *We recommend using the default settings that compares the paper against all 4 sources.*
- **Similarity Report**
	- o Generate reports immediately (re-submissions not allowed)
	- o Generate reports immediately (re-submissions allowed until due date after 3 submissions 24 hours for report)
	- o Generate reports on due date (re-submissions allowed until due date)
- **Allow students to view Similarity Reports?** *Checkmark this if you would like students to see the results. We recommend check marking this and using TII as a teaching tool.*
- **Exclude bibliographic materials?**
- **Exclude quoted materials?**
- **Exclude small sources?**
- **Enable PeerMark**
- **Save these settings for future use**

#### Click **Submit**.

#### Tips

If you intend to have students submit a first draft and then a final draft and have them evaluated by Turnitin, you will need to create two separate assignment links in Canvas.

Consider including links to the following student tutorials in your assignment instructions or Getting Started area in your Canvas course: [How does a student submit a Turnitin assignment?](http://ecampus.oregonstate.edu/faculty/canvas/Quick%20Reference_Turnitin_student%20how%20to%20submit%20assignment.pdf) and [Student access to originality report and feedback.](http://ecampus.oregonstate.edu/faculty/canvas/Quick%20Reference_Turnitin_student%20report%20and%20feedback.pdf)

## Support

Canvas offers 24/7 support via phone or chat. Access Help within the Canvas course menu to receive immediate assistance or contact [EcampusFacultySupport@oregonstate.edu.](mailto:EcampusFacultySupport@oregonstate.edu)

Additional tutorials about Canvas and Turnitin can be found at [http://learn.oregonstate.edu.](http://learn.oregonstate.edu/)

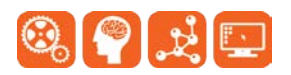